Make sure you record to the cloud (this option comes up when they click "Record"). Once in the cloud, the meeting will be automatically transcribed. Both the video and the transcription will be available to the host for posting on D2L.

# INCLUSIVE ZOOMING

## TIPS FOR THE HOST

The Host needs to turn on captioning! As soon as you get into your meeting, click CC and enable auto-transcription. For additional information, visit Zoom: Manage Live [Transcription](https://wcupaprod.service-now.com/sp?id=kb_article_view&sysparm_article=KB0011028&sys_kb_id=f1935b631b0b7c508517ddb4cc4bcba8&spa=1) in Meetings

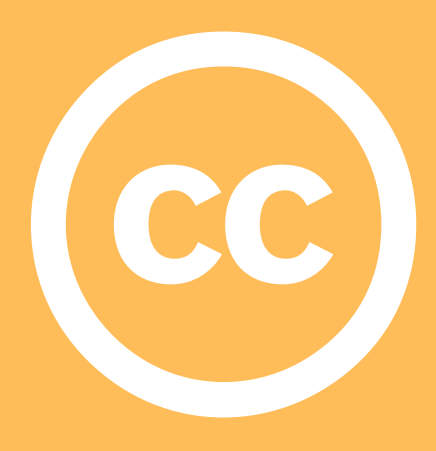

### TURN ON AUTO-CAPTIONING

- **ZOOM LIVE [TRANSCRIPTION](https://wcupaprod.service-now.com/sp?id=kb_article_view&sysparm_article=KB0011028)**
- **SHARING ZOOM [RECORDINGS](https://wcupaprod.service-now.com/sp?sys_kb_id=15bc09221b0568104f5ba8ecbc4bcbe4&id=kb_article_view&sysparm_rank=1&sysparm_tsqueryId=469697571bb9bc10ee8e773bdc4bcb15)**
- UPLOADING [RECORDINGS](https://wcupaprod.service-now.com/sp?id=kb_article_view&sysparm_article=KB0010064) TO KALTURA FOR AUTOMATIC CAPTIONING

Ask all meeting participants to keep their cameras on during the meeting. You don't have to give specifics, but you could say: "I would ask that you keep cameras on during our meeting to assist people who may rely on lip reading."

#### ASK FOR CAMERAS ON

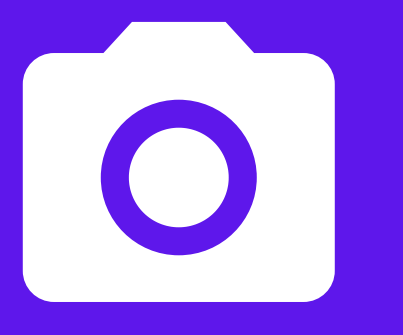

During the meeting, you may get a request to turn on auto-captioning. You may get a request to record the meeting. The host is notified that the meeting is being recorded, but no other participant is notified. Unless they share it with someone else, no other person has the recording.

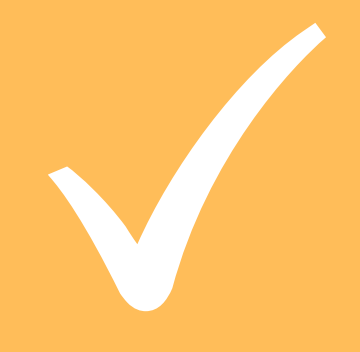

#### RESPOND TO REQUESTS

#### CONSIDER RECORDING THE MEETING

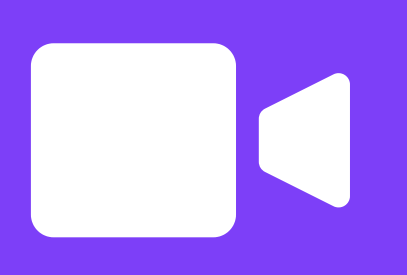

#### HYPERLINKS TO RESOURCES: